## **Интернет-Университет Информационных Технологий**

 Курс предназначен для тех, кто только начинает знакомиться с миром компьютерной графики и желает освоить программу CorelDRAW. Курс представляет собой сборник упражнений и необходимый для их выполнения теоретический материал.

Изложение идет в такой последовательности, что человек, впервые сталкивающийся с программой CorelDRAW, сможет самостоятельно изучить ее работу, на примерах разобрать использование тех или иных инструментов и закрепить полученные навыки, выполнив упражнения. Упражнения содержат варианты реальных логотипов, знаков и иллюстраций.

### **Основы работы с CorelDRAW X3**

### **1. Лекция: Интерфейс программы: версия для печати и PDA**

Лекция посвящена интерфейсу программы. В ней рассматриваются основные элементы окна CorelDraw, параметры, принадлежащие той или иной панели и предварительные настройки, необходимые для начала работы.

# **Интерфейс программы**

Программа CorelDRAW X3 открывается в стандартном виде окна приложения Windows с печатной страницей в центре (рис. 1.1).

Основными элементами окна CorelDRAW являются:

 строка заголовка с тремя кнопками управления размером окна, расположенными справа: Свернуть, Развернуть/Свернуть в окно, Закрыть;

 строка меню (**Menu Bar**); каждое меню содержит множество пунктов, которые открывают подменю, выводят на экран диалоговые окна или выполняют конкретные команды;

панель инструментов (**Toolbox**) — панель графики;

 панель свойств (**Property Bar**) — набор параметров конкретного инструмента, выбранного на панели инструментов;

цветовая палитра (**Color Palette**);

пристыковываемые окна (**Dockers**) — элементы, предназначенные для настройки

параметров выполнения тех или иных действий; они обычно открываются в служебной области в правой части окна.

Если какая-либо панель отсутствует в окне программы CorelDRAW, то для ее отображения следует выполнить следующие действия.

1. В строке меню выберите пункт меню **Window** (Окно), щелкнув на нем кнопкой мыши.

2. В раскрывшемся списке выберите пункт **Toolbars** (Панели инструментов), а затем выберите название требуемой панели, переведя на него указатель мыши и щелкнув кнопкой мыши. Выполнение этих действий приведет к установке напротив названия панели флажка и появлению

выбранной панели в окне программы CorelDRAW.

Чтобы спрятать панель, выполните такие действия.

1. В меню **Window** (Окно) выберите пункт **Toolbars** (Панели инструментов).

2. Выберите в списке панелей инструментов требуемое название с установленным флажком, переведите на него указатель мыши и щелкните.

Выбор панели приведет к снятию соответствующего флажка и исчезновению панели из окна программы CorelDRAW.

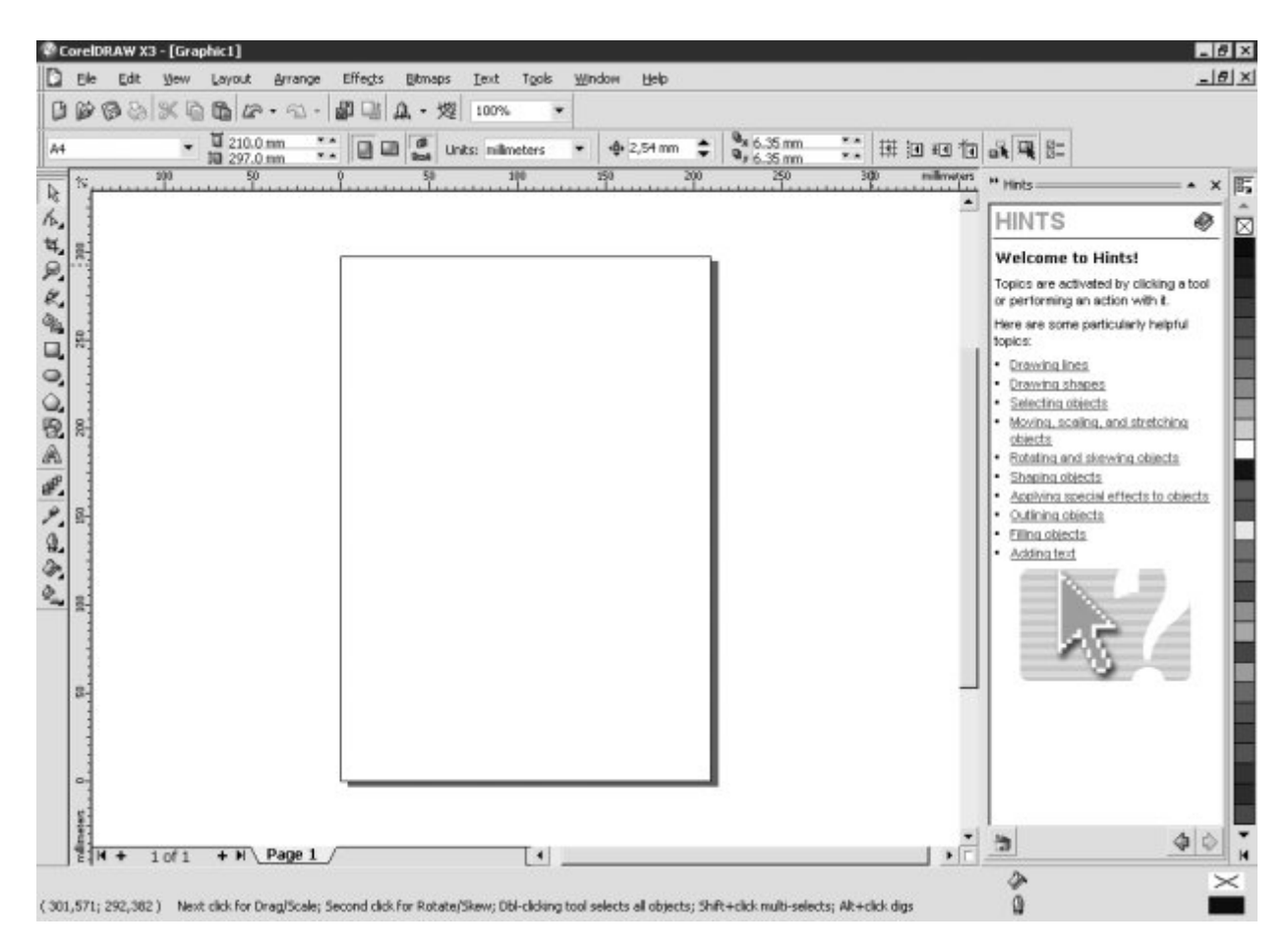

#### **увеличить изображение**

**Рис. 1.1.** Окно программы CorelDRAW X3

Чтобы отобразить цветовые палитры, необходимо выполнить следующие действия.

- 1. Выберите пункт меню **Window** (Окно).
- 2. Щелкните на пункте **Color Palettes** (Цветовые палитры).

3. В списке цветовых палитр выберите нужную, переведя на нее указатель мыши и щелкнув. Чтобы спрятать цветовую палитру, необходимо выполнить вышеописанные действия и щелчком кнопки мыши снять соответствующий флажок.

Для успешной работы необходим следующий минимальный набор панелей (см. рис. 1.1):

- панель графики;
- панель свойств;
- стандартная панель инструментов;
- цветовая палитра.

### **Стандартная панель**

Стандартная панель инструментов располагается непосредственно под строкой главного меню (рис. 1.2).

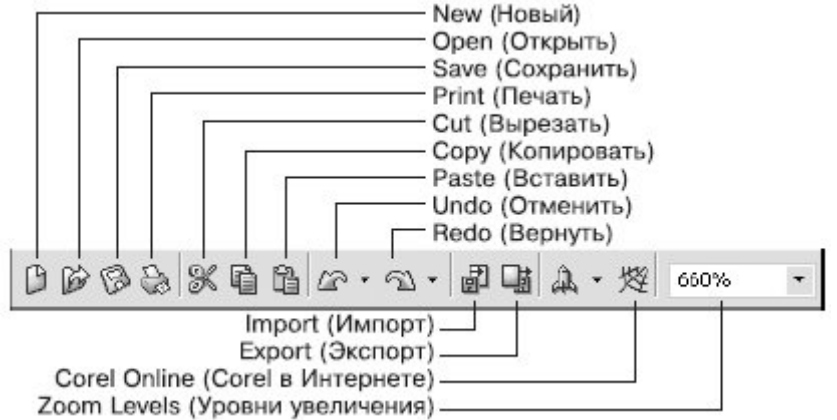

### **Рис. 1.2.** Стандартная панель инструментов

Элементы стандартной панели инструментов предназначены для выполнения таких действий:

**New** (Новый) — создать документ текущего формата печатной страницы;

 **Open** (Открыть) — открыть диалоговое окно Open Drawing (Открыть рисунок), позволяющее выбрать существующий рисунок и открыть его;

- **Save** (Сохранить) сохранить рисунок;
- **Print** (Печать) открыть диалоговое окно Print (Печать);
- **Cut** (Вырезать) копировать объект в буфер обмена с удалением его с рабочей области;

 **Copy** (Копировать) — копировать объект в буфер обмена без удаления его с рабочей области;

- **Paste** (Вставить) вставить скопированный в буфер обмена объект на рабочую область;
- **Undo** (Отменить) отменить выполненное действие;
- **• Redo** (Вернуть) повторить действие, отмененное предыдущей командой;
- **Import** (Импорт) импортировать на рабочую область растровое изображение;
- **Export** (Экспорт) экспортировать файл в другой формат;

 **Zoom Levels** (Уровни увеличения) — раскрывающийся список, из которого можно выбрать один из доступных масштабов просмотра рисунка в окне документа:

o **To Fit** (По картинке) — отображение всех объектов рисунка так, чтобы они занимали все окно документа;

o **To Selected** (По выбранному) — отображение только выделенных объектов таким образом, чтобы они занимали все окно документа;

o **To Page** (На страницу) — режим показа печатной страницы в центре окна;

o **To Width** (По ширине) и To Height (По высоте) — режим подгонки размеров изображения печатной страницы под размер окна документа по ширине или по высоте соответственно;

 $\circ$  10%... 400% — режимы показа печатной страницы рисунка с соответствующим уменьшением или увеличением относительно исходного размера (100%).

## **Панель инструментов**

Данная панель содержит инструменты для создания объектов, изменения их формы, применения специальных эффектов, работы с цветом и т. п. (рис. 1.3).

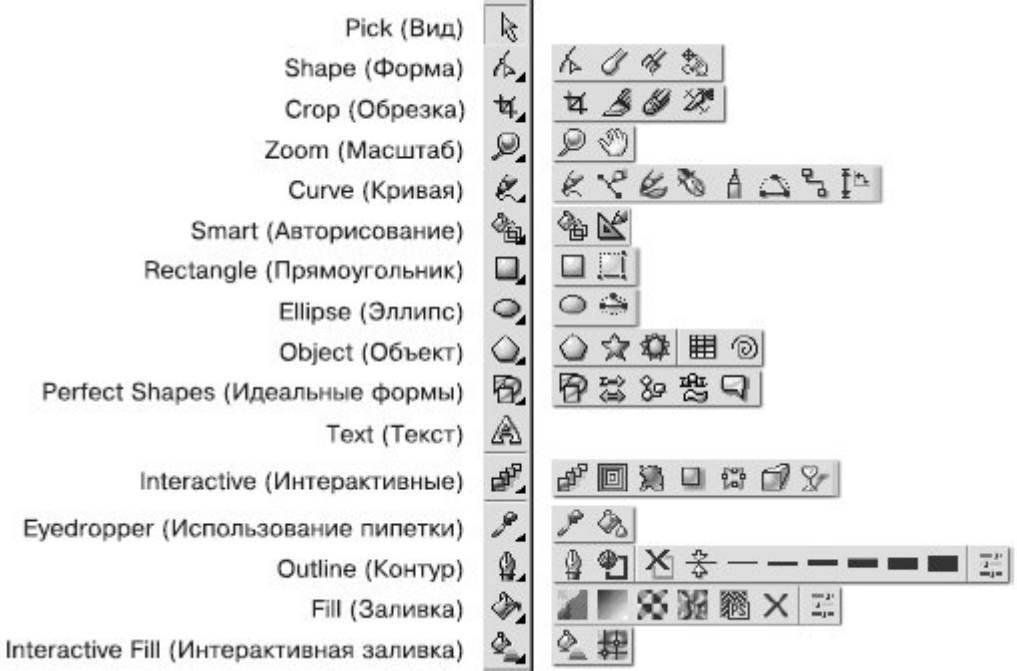

**Рис. 1.3.** Развернутый вид панели инструментов: группы инструментов

В правом нижнем углу большинства кнопок инструментов имеется маленький треугольник. Он указывает на то, что данная кнопка отвечает за целую группу инструментов. Чтобы сменить текущий инструмент с помощью мыши, щелкните на такой кнопке и на появившейся панели переместите указатель к нужной позиции.

## **Начало работы**

Перед началом рисования вы можете установить параметры макета страницы, используя **Апанель свойств (рис. 1.4).** 

**СОВЕТ.** Если панель свойств в окне программы CorelDRAW не соответствует тому виду, который представлен на рис. 1.4, выберите на панели графики инструмент Pick (Выбор) и щелкните на свободном месте рабочей области.

Размер рабочей области практически бесконечен, а вот формат печатной страницы имеет конечные размеры: ширину и высоту (см. рис. 1.1).

Перечислю основные параметры печатной страницы.

 **Paper Type/Size** (Тип/Формат бумаги). Программа CorelDRAW поддерживает обширный набор размеров страниц документа, соответствующих стандартам многих стран мира. Среди этих форматов — размеры стандартных конвертов, а также этикеток.

 **Paper Width** and **Height** (Ширина и высота бумаги). Значения этих параметров — ширины (Width) и высоты (Height) — автоматически обновляются в соответствии с выбранным форматом бумаги. Однако несмотря на это вы всегда можете задать для них собственные, независимые значения.

 **Portrait** (Книжная) и **Landscape** (Альбомная) — кнопки, управляющие ориентацией страницы.

 **Drawing Units** (Единицы измерения). Проведение построений в программе CorelDRAW возможно в различных единицах измерений.

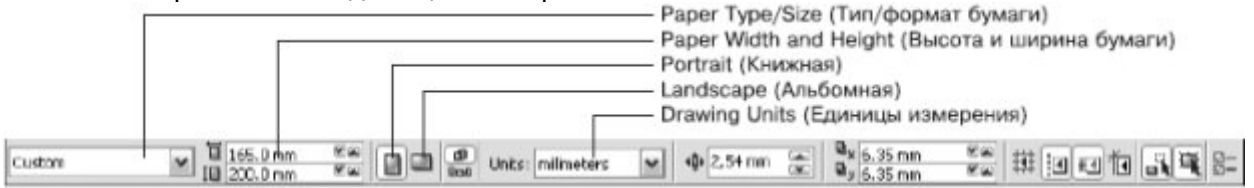

### **увеличить изображение**

**Рис. 1.4.** Панель свойств

## **Практическое задание 1. Настройка рабочей области**

1. Выберите из раскрывающегося списка **Paper Type/Size** (Тип/Формат бумаги) значение А4. 2. С помощью соответствующей кнопки установите ориентацию бумаги — **Landscape**

(Альбомная).

3. Из раскрывающегося списка Drawing Units (Единицы измерения) выберите значение millimeters (миллиметры).

- 4. Из списка **Zoom Levels** (Уровни увеличения) выберите значение **To Page** (На страницу).
- 5. Проверьте наличие в окне программы CorelDRAW следующих панелей:
- o панель инструментов;
- o панель свойств;
- o стандартная;
- o цветовая палитра стандартная палитра CMYK.
- 6. При необходимости включите их отображение.

### **Выводы**

Предварительные настройки формата бумаги, ее ориентации, выбор тех или иных единиц измерения, а также наличие или отсутствие панелей не являются необходимым условием для начала работы в программе CorelDRAW, поскольку во время работы всегда можно произвести требуемые изменения. Однако отображение минимального набора инструментов и палитр поможет организовать будущую работу.

### **Основы работы с CorelDRAW X3**

### **2. Лекция: Манипулирование объектами: версия для печати и PDA**

Данная лекция посвящена способам манипулирования над объектами и видам трансформационных искажений, рассмотренных на примере объекта прямоугольника.

### **Манипулирование объектами**

Прямоугольник можно назвать "кирпичиком" неживой природы — всего того, что создано руками человека. Особенно ярко эта геометрическая фигура присутствует в результатах деятельности людей в век промышленного прогресса. Различные виды трансформационных искажений (изменение геометрических размеров, вращение, сдвиг) позволяют получить из прямоугольника такие фигуры, как квадрат, ромб и параллелограмм (рис. 2.1).